# **©CHIPKIN**

# **MQ Telemetry Transport Ethernet Driver** FS-8705-101

**Chipkin - Enabling Integration** 

[salesgroup1@chipkin.com](mailto:salesgroup1@chipkin.com)

Tel: +1 866 383 1657 © 2021 CHIPKIN AUTOMATION SYSTEMS

Driver Version: 0.0.1 Document Revision: 3

# **TABLE OF CONTENTS**

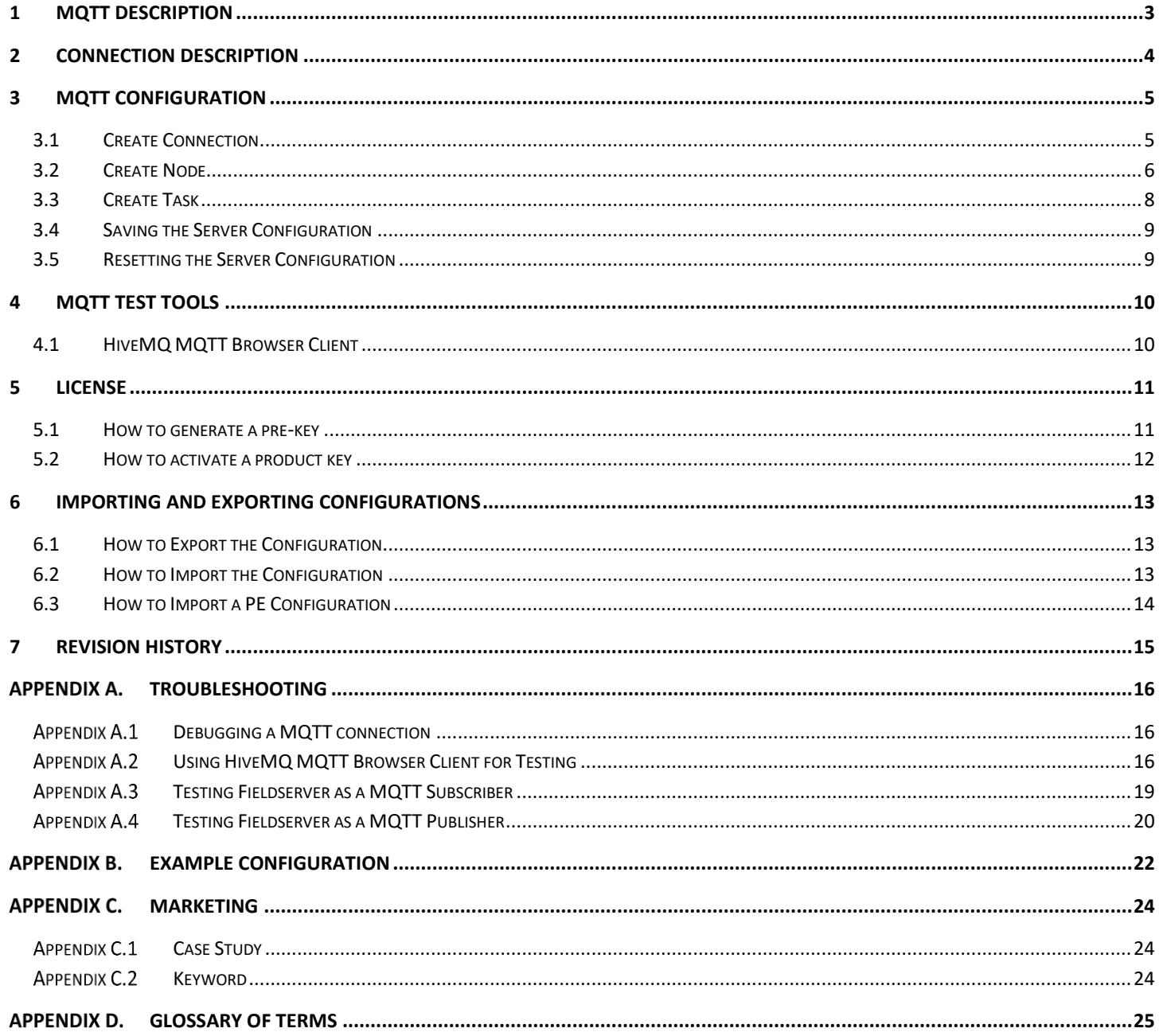

### <span id="page-2-0"></span>**1 MQTT Description**

The MQTT Driver allows the FieldServer to transfer data from devices over Ethernet using the MQTT protocol. The MQTT Driver uses TCP. The default port is 1883 and is configurable.

The driver was developed for the streaming MQ Telemetry Transport (MQTT) protocol. MQTT is an OASIS standard messaging protocol for the Internet of Things (IoT). It is designed as an extremely lightweight publish/subscribe messaging transport that is ideal for connecting remote devices with a small code footprint and minimal network bandwidth. See<https://mqtt.org/> for more information.

The FieldServer can emulate both a MQTT Subscriber (Client) and Publisher (Server). When configured as a Subcriber, the MQTT driver will connect to the configured MQTT brokers and subscribe to the configured topics for data. This data is stored on the FieldServer to be mapped to other protocols or simply to be viewed. When configured as a Publisher, the MQTT driver connects to the configured MQTT brokers and publishes data received from other protocols to make them available to MQTT Subscribers.

The information that follows describes how to expand upon the factory defaults provided in the configuration files included with the FieldServer.

# <span id="page-3-0"></span>**2 Connection Description**

This block diagram lists common network connections that can monitor MQTT data using other protocols like Modbus® RTU/TCP, BACnet® and HTTP.

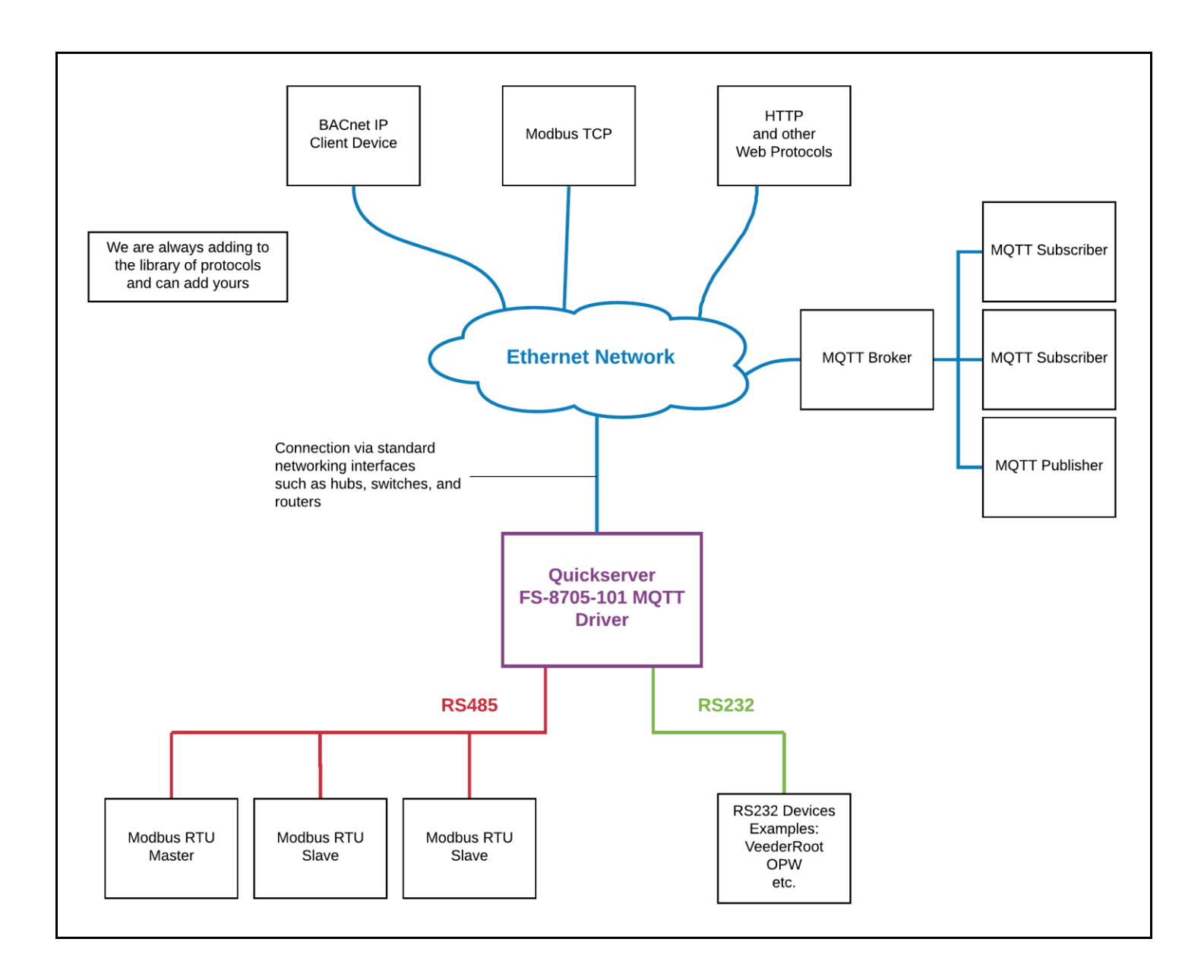

# <span id="page-4-0"></span>**3 MQTT Configuration**

To configure the MQTT driver, from the home page, visit the following link: http://{IP\_ADDRESS}/mqttAEDriver/ui/

To configure the FieldServer, follow the instructions below to add a Connection (information on how to setup the connection), Nodes (MQTT Broker information), and finally Tasks (subscriptions and publishes).

#### <span id="page-4-1"></span>**3.1 Create Connection**

To set up the FieldServer as a passive MQTT server, first create a connection. The connection contains information about the physical port.

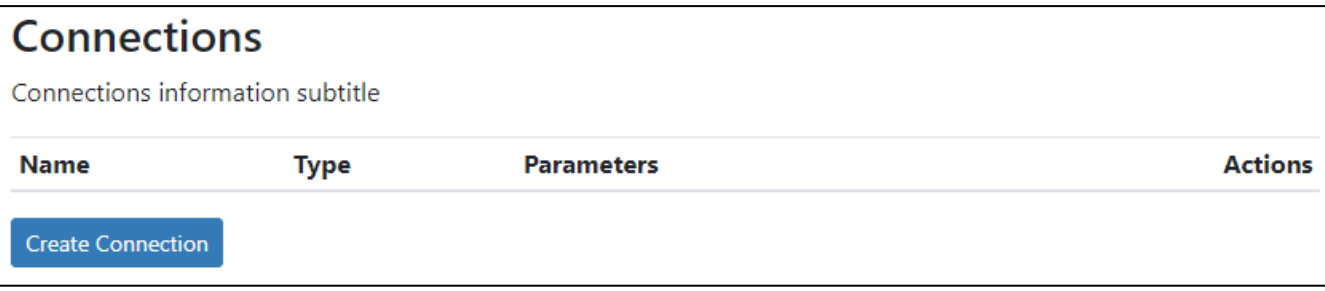

- 1. Click on the "Create Connection" button to open the Create Connection form.
- 2. Fill out the fields in the form. The fields are as follows:

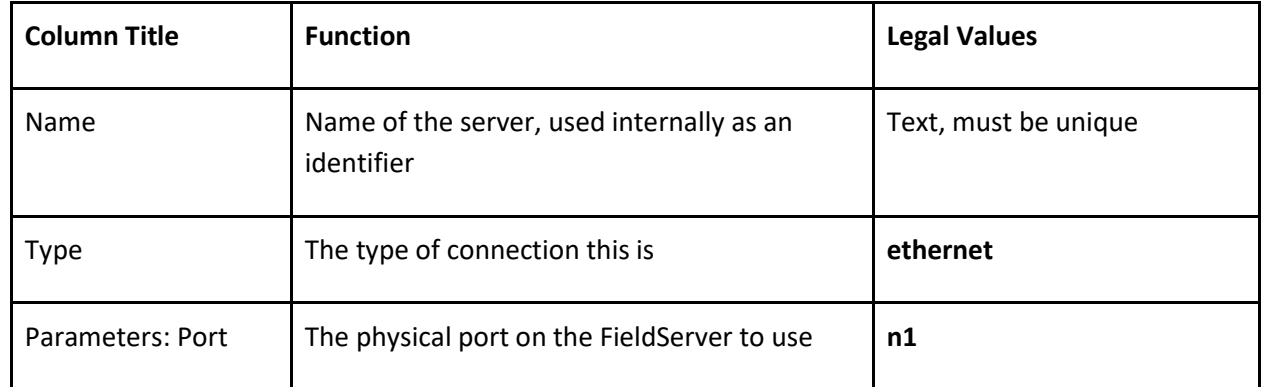

\* Bolded values are defaults

3. Click the "Save" button to add the connection.

If successful, the new entry will be populated in the Connections table:

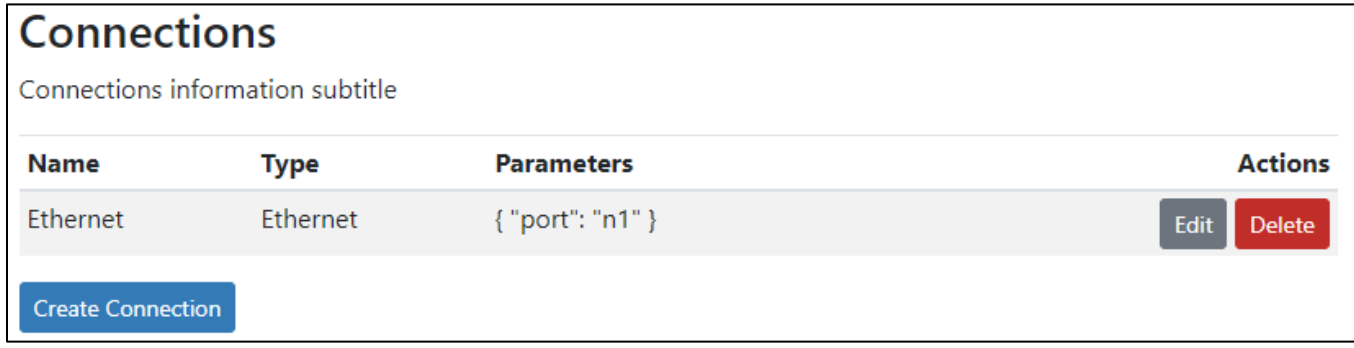

#### <span id="page-5-0"></span>**3.2 Create Node**

Follow the instructions below to configure the information to connect to a MQTT Broker.

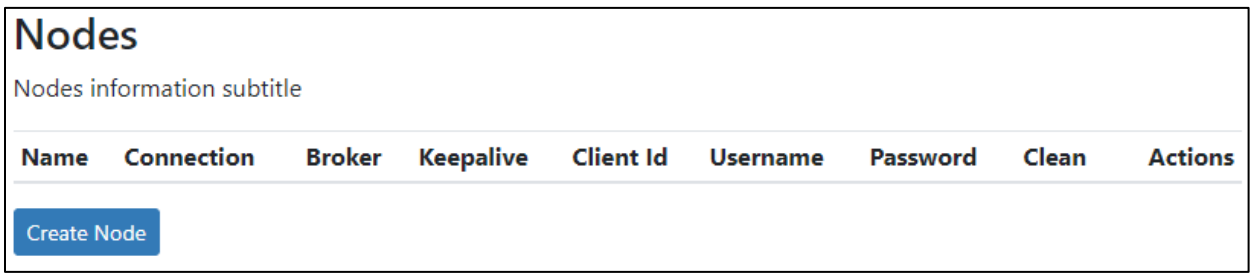

- 1. Click on the "Create Node" button to open the Create Node form.
- 2. Fill out the fields in the form. The fields are as follows:

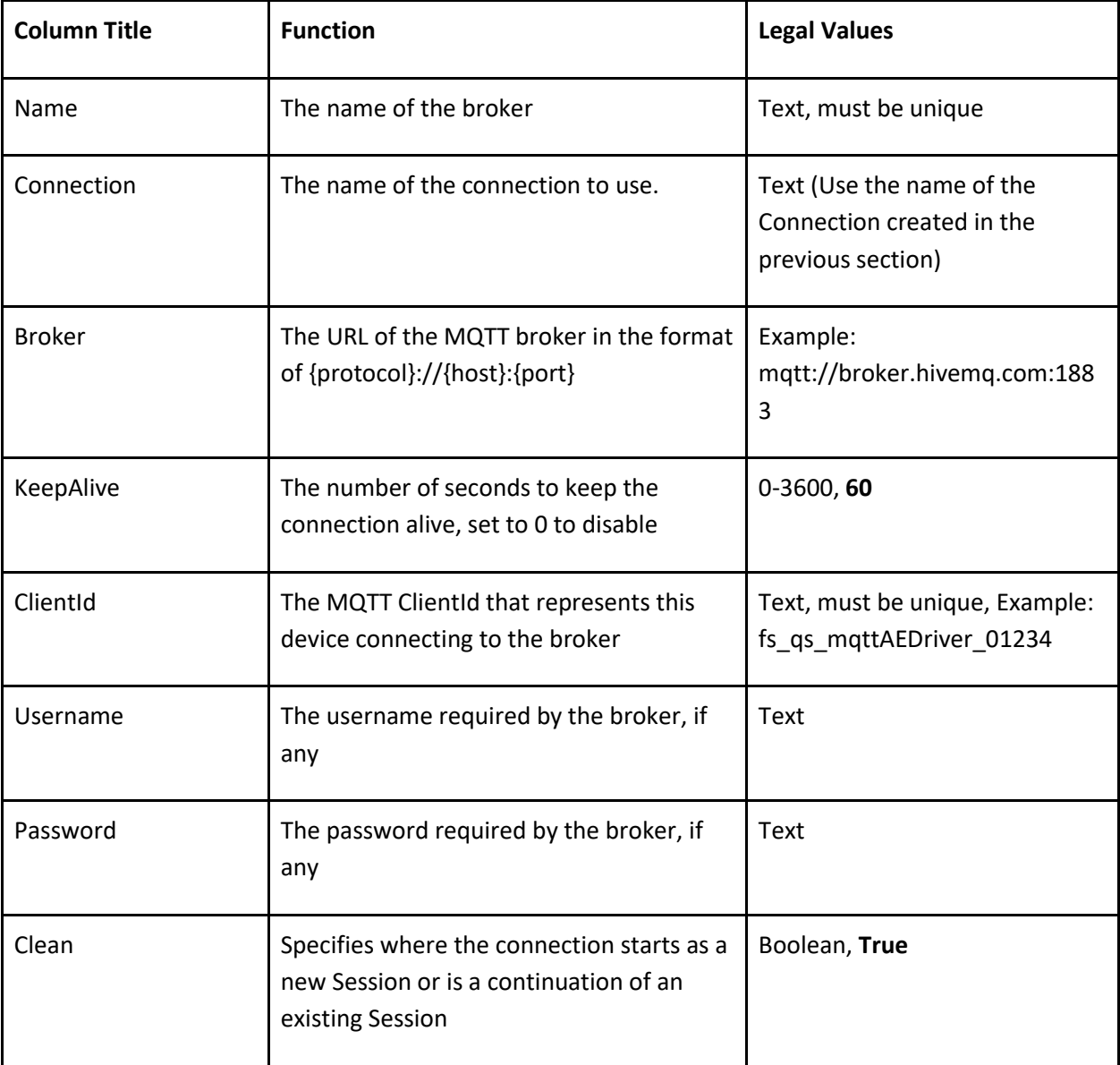

**\*Note\*:** Default values are bolded

3. Click on the "Save" button to add the node.

If successful, the new entry will be populated in the Nodes table:

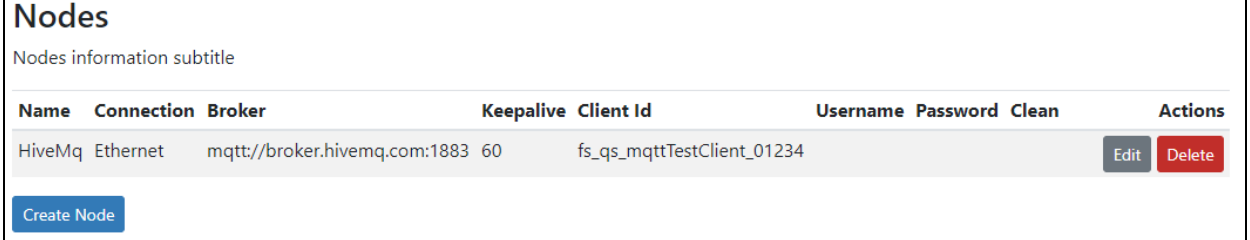

Repeat the above steps to add additional universes.

#### <span id="page-7-0"></span>**3.3 Create Task**

Create tasks to add subscriptions to topics or to add publishing tasks to publish data to the specified topic.

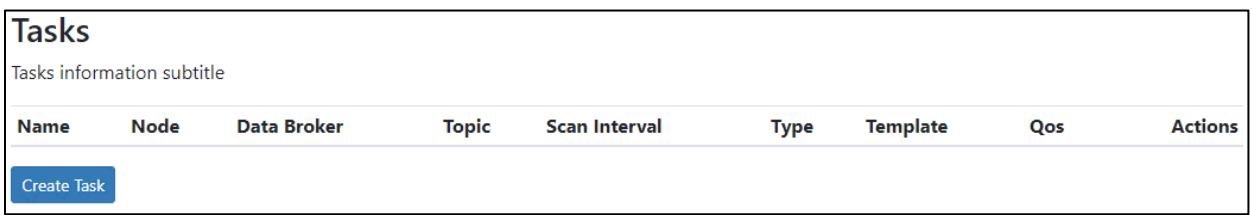

- 1. Click on the "Create Task" button to open the Create Task form.
- 2. Fill out the fields in the form. The fields are as follows:

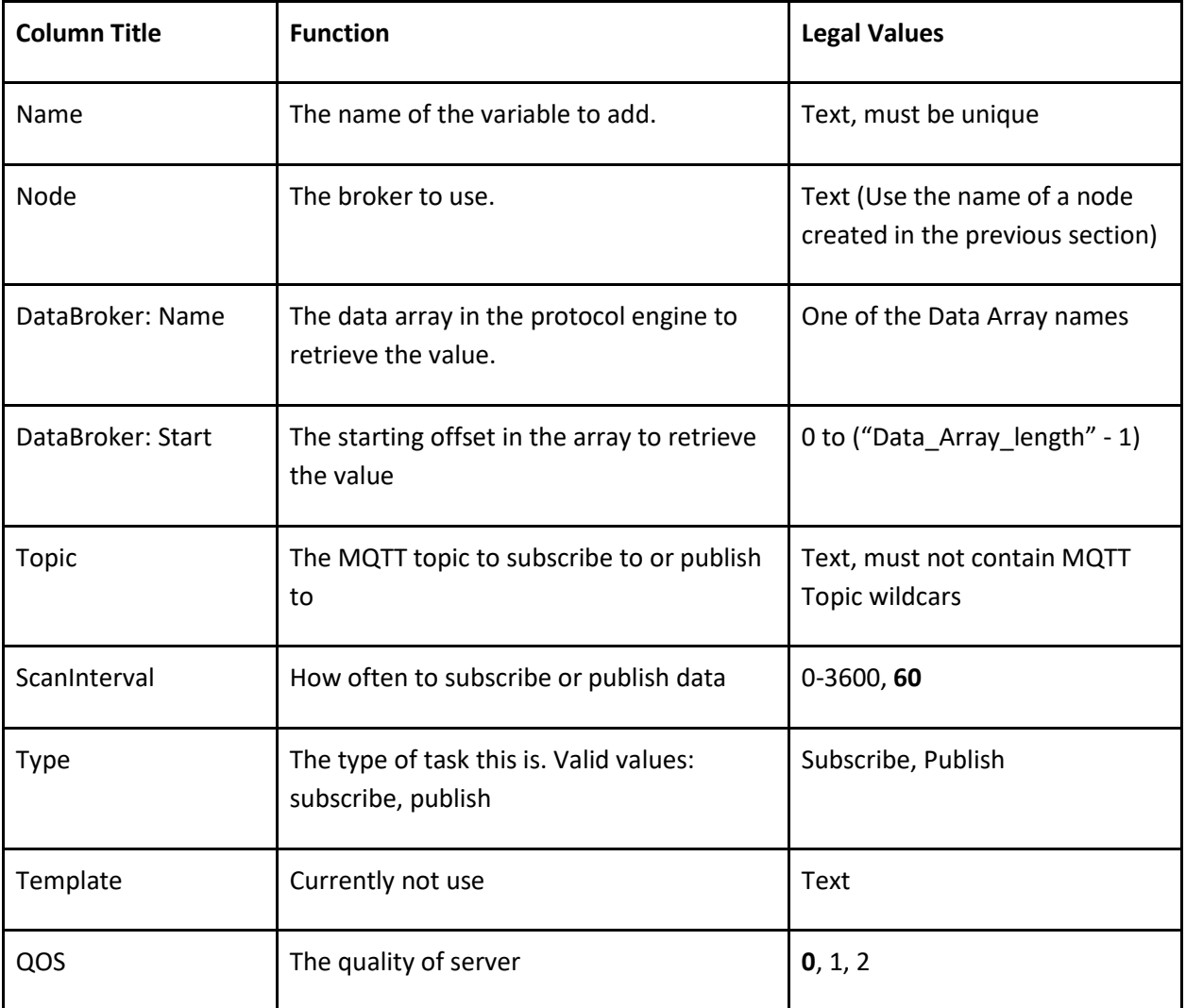

**\*Note\*:** Default values are bolded

If successful, the new entry will be populated in the Tasks table:

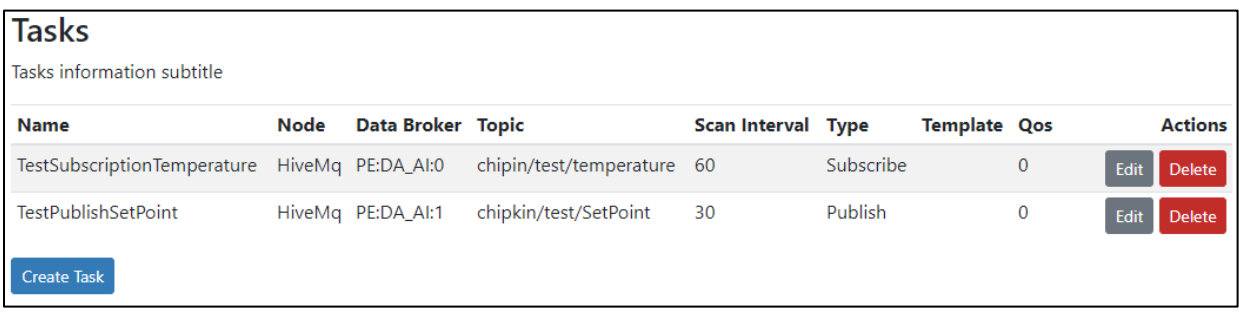

Repeat the above steps to add additional variables.

#### <span id="page-8-0"></span>**3.4 Saving the Server Configuration**

When the configuration is complete, click on the "Save Configuration" button to save all of the updates and changes. For the configuration to take effect, reboot the system.

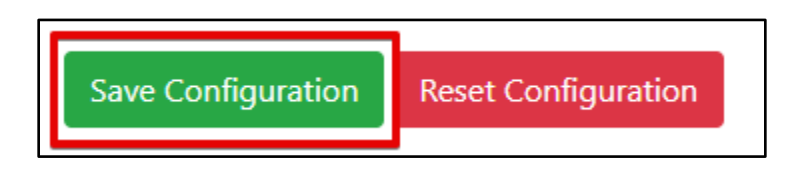

#### <span id="page-8-1"></span>**3.5 Resetting the Server Configuration**

To clear the configuration and start over, click the "Reset Configuration" button. Then follow the instructions in the sections above to create new connections, nodes, and tasks.

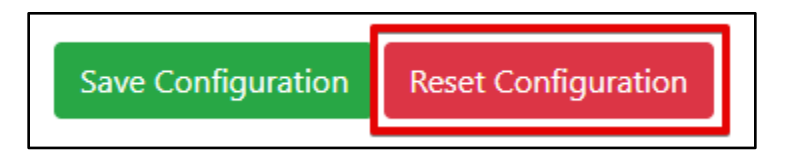

#### <span id="page-9-0"></span>**4 MQTT Test Tools**

A list of MQTT testing tools that you can use to test the functionality of your system.

#### <span id="page-9-1"></span>**4.1 HiveMQ MQTT Browser Client**

The MQTT is a MQTT client that runs in the browser. It can be used to test subscriptions by publishing to topics that the FieldServer is subscribe to and can also subscribe to topics that the FieldServer is publishing to. For more information, se[e The Public MQTT Broker by HiveMQ -](https://www.hivemq.com/public-mqtt-broker/) Check out our MQTT Demo

#### <span id="page-10-0"></span>**5 License**

Some drivers such as MQTT require a license product key. To generate this license product key a pre-key from the hardware is required.

#### <span id="page-10-1"></span>**5.1 How to generate a pre-key**

- 1. Goto the license pag[e http://{IP\\_ADDRESS}/chipkinLicenseDriver/ui/](about:blank)
- 2. Click the Get Pre-Key button.

The License Driver allows you to do the following

- Download a prekey to request a product key
- Upload a product key
- View the current enabled drivers

Click the Get Prekey button to download the prekey file

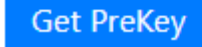

A pre-key.txt file will be created and downloaded to your system. Send this pre-key.txt and your Job number (FSE1234) to Chipkin support.

#### <span id="page-11-0"></span>**5.2 How to activate a product key**

Chipkin support can generate a license product key from the hardware pre-key. The product key will be sent as a text file via email.

- 1. Goto the license pag[e http://{IP\\_ADDRESS}/chipkinLicenseDriver/ui/](about:blank)
- 2. Click "Browse" button and select the productkey-XXXXX.txt file provided to you by Chipkin Support.
- 3. Click the "Upload Product Key" button and wait for the product key to finish uploading.

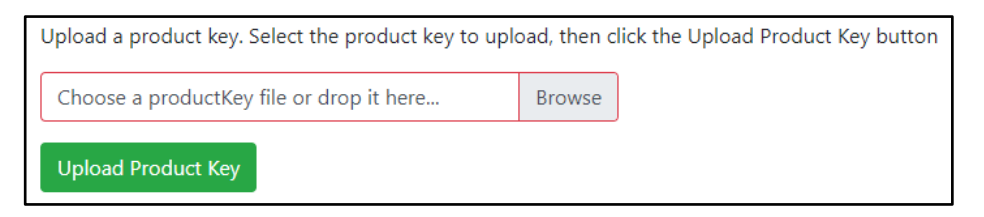

The list of enabled product codes can be viewed in the "Enabled Product Codes" list.

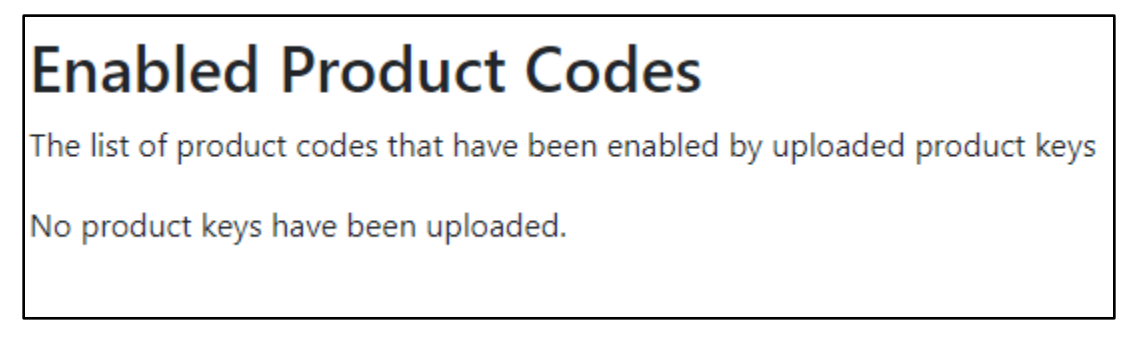

#### <span id="page-12-0"></span>**6 Importing and Exporting Configurations**

It is possible to export the current configuration to back it up or simply to make some edits. Users can also import either the entire configuration via a zip file or a PE (Protocol Engine) configuration.

#### <span id="page-12-1"></span>**6.1 How to Export the Configuration**

- 1. Goto the system configuration page [http://{IP\\_ADDRESS}/chipkinConfiguration/ui/](about:blank)
- 2. Click the Export Configuration button.

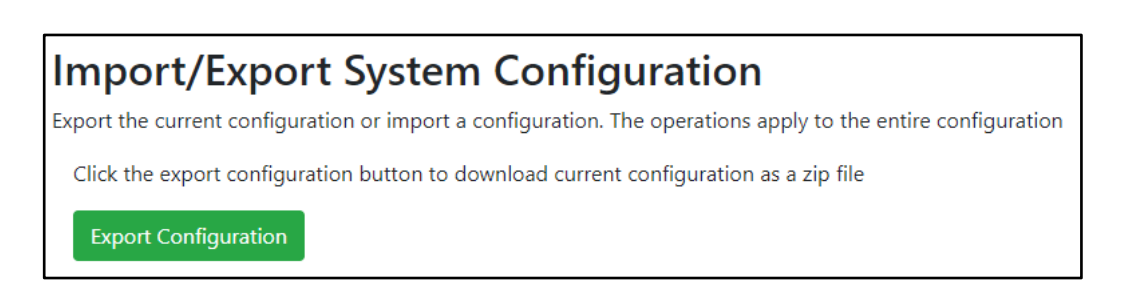

#### <span id="page-12-2"></span>**6.2 How to Import the Configuration**

The file to import the configuration must be a zip file. The zip file should contain the following folders:

- ae this folder contains any configuration files for the ae configuration
- documents this folder contains any driver specific documents. For example, license product keys, etc.
- pe this folder contains one config.csv file for the pe configuration.

To make sure the folder directory is correct, do an Export first, then extract the files, edit them, then zip them up again.

To import the configuration:

- 1. Goto the system configuration page [http://{IP\\_ADDRESS}/chipkinConfiguration/ui/](about:blank)
- 2. Click the "Browse" button in the "Import/Export System Configuration" section and select the zip file containing the configuration to import.
- 3. Click the "Import Configuration" button and wait for the configuration to finish importing.
- 4. If successful, a success message will appear prompting a reboot of the Fieldserver for the changes to take effect.

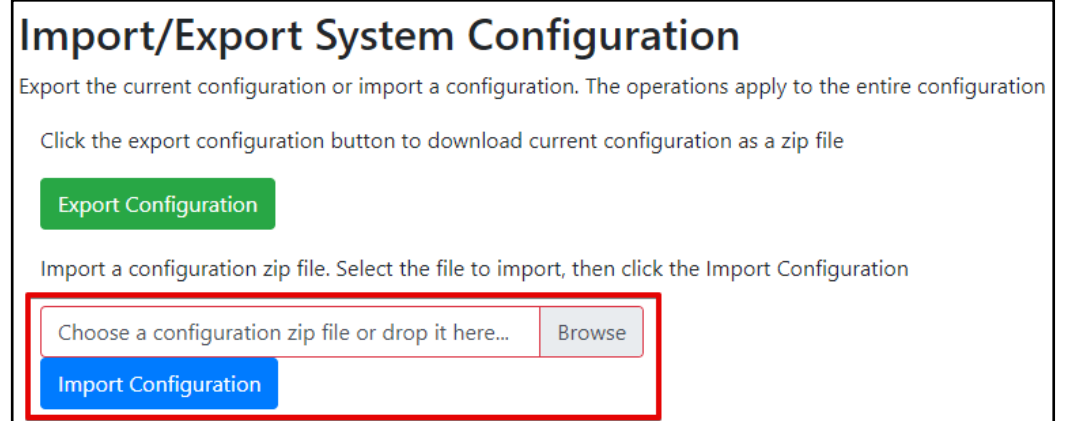

#### <span id="page-13-0"></span>**6.3 How to Import a PE Configuration**

It is possible to import a PE (Protocol Engine) configuration separately. To import a PE configuration:

- 1. Goto the system configuration page [http://{IP\\_ADDRESS}/chipkinConfiguration/ui/](about:blank)
- 2. Click the "Browse" button in the "Import Specific Configuration" section and select the csv file containing the pe configuration to import.
- 3. Click the "Import PE Configuration" button and wait for the configuration to finish importing.
- 4. If successful, a success message will appear prompting a reboot of the Fieldserver for the changes to take effect.

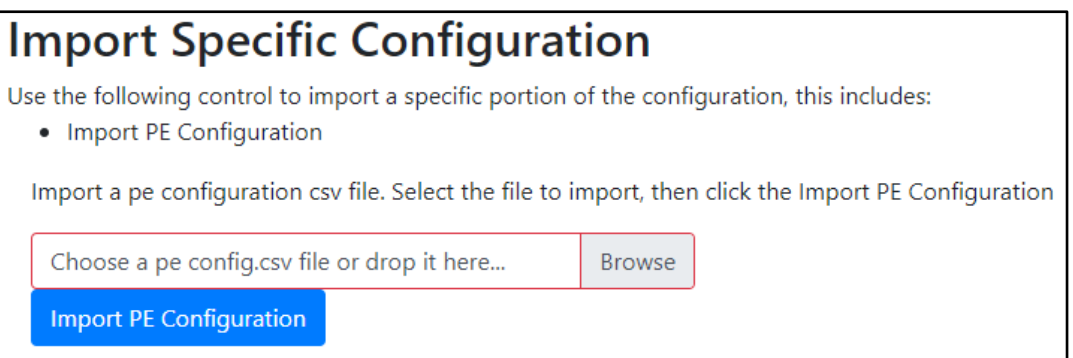

# <span id="page-14-0"></span>**7 Revision History**

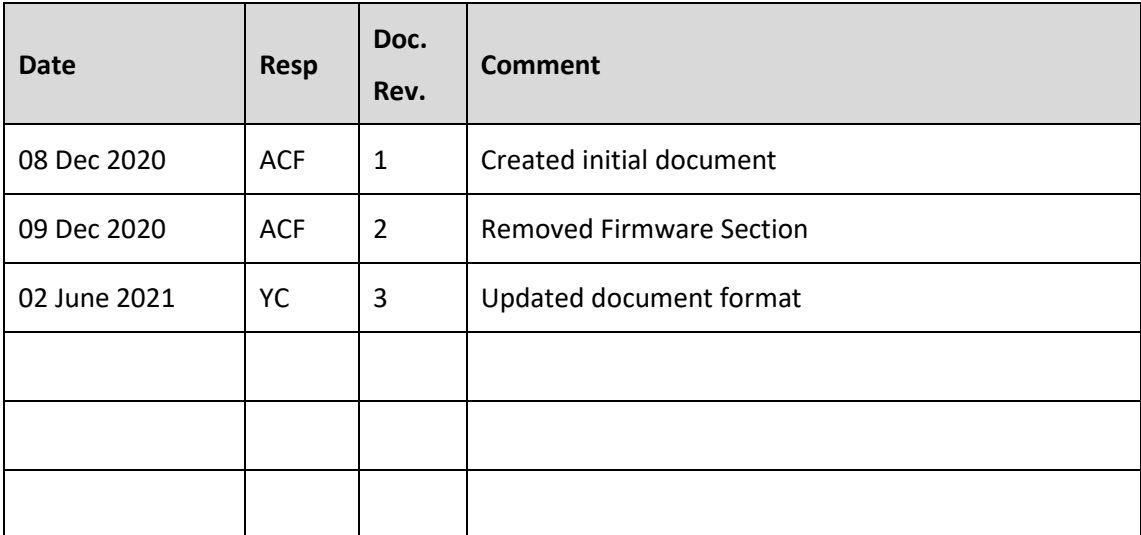

# <span id="page-15-0"></span>**Appendix A. Troubleshooting**

#### <span id="page-15-1"></span>Appendix A.1 Debugging a MQTT connection

- If the FieldServer is not receiving any data from subscriptions, verify the MQTT Broker connection is correct and that the topic exists on the Broker.
- If the FieldServer is not publishing any data, verify the MQTT Broker connection is correct and check that the data point being published exists.
- Check if the MQTT Broker requires a username and password.
- Verify comms by taking a wireshark log or a FieldServer diagnostics log.

#### <span id="page-15-2"></span>**Using HiveMQ MQTT Browser Client for Testing**

Follow the steps in this section to setup the HiveMQ MQTT Browser Client tool to test MQTT devices.

- 1. Access the Browser Client[: MQTT Websocket Client \(hivemq.com\)](http://www.hivemq.com/demos/websocket-client/)
- 2. Fill out the Broker Connection information:

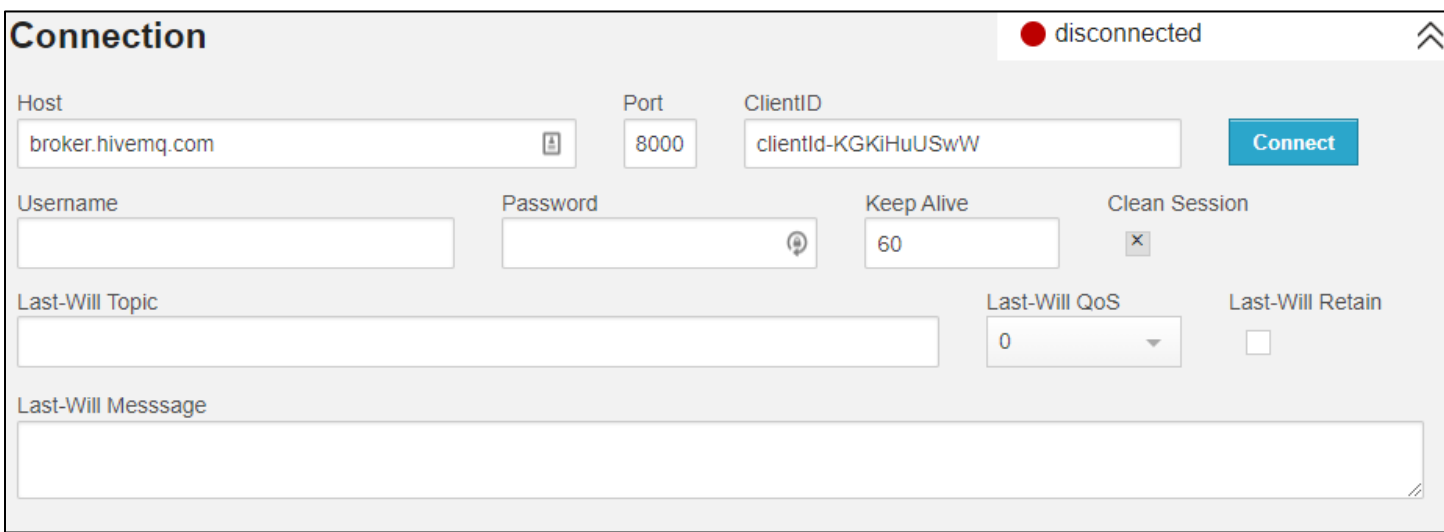

- **Host:** Fill out the host name of the MQTT Broker. If using the example broker, use broker.hivemq.com
- Port: This tool uses websockets, so connect using port 8000.
- Keep all the other options with their default values.

Finally click the "Connect" button to connect to the Broker. If successful, you will see the following:

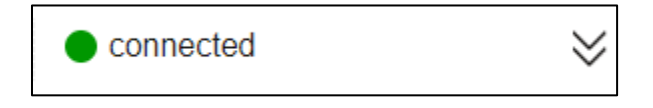

- 3. Setup a Subscription or Publish:
	- a. To setup a subscription:
		- i. Click the "Add New Topic Subscription" button

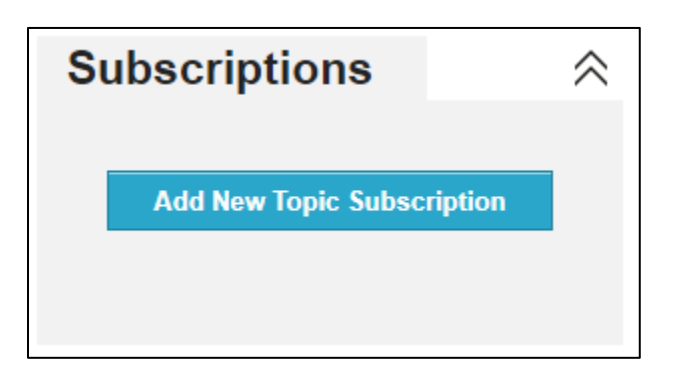

ii. Fill out the form to subscribe to a topic:

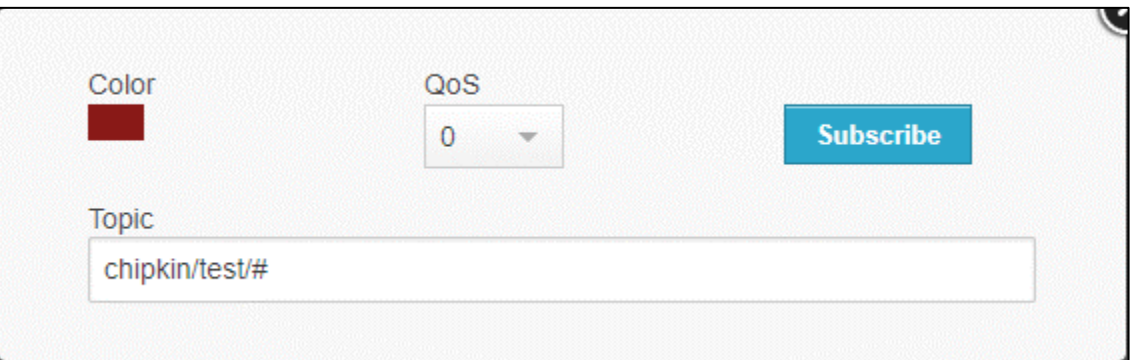

- **Color:** Choose a color to represent the subscription.
- **QoS:** Select the Quality of Service. If unsure, select 0.
- **Topic:** Add the topic to subscribe to. If testing all points, you can use wildcards. In the image above, this will record all data points published to chipin/test/{any topic}. Otherwise, specify the specific topic, for example: chipin/test/SetPoint.

Click the "Subscribe" button to add the subscription. New data points will appear in the Messages section:

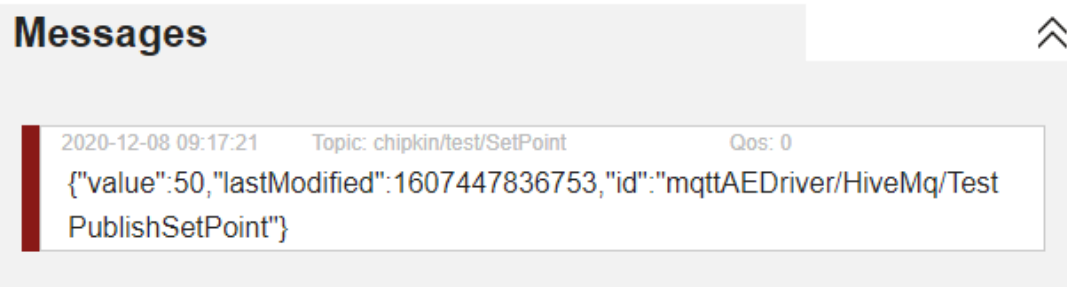

- b. To publish to a topic:
	- i. Fill out the Publish form:

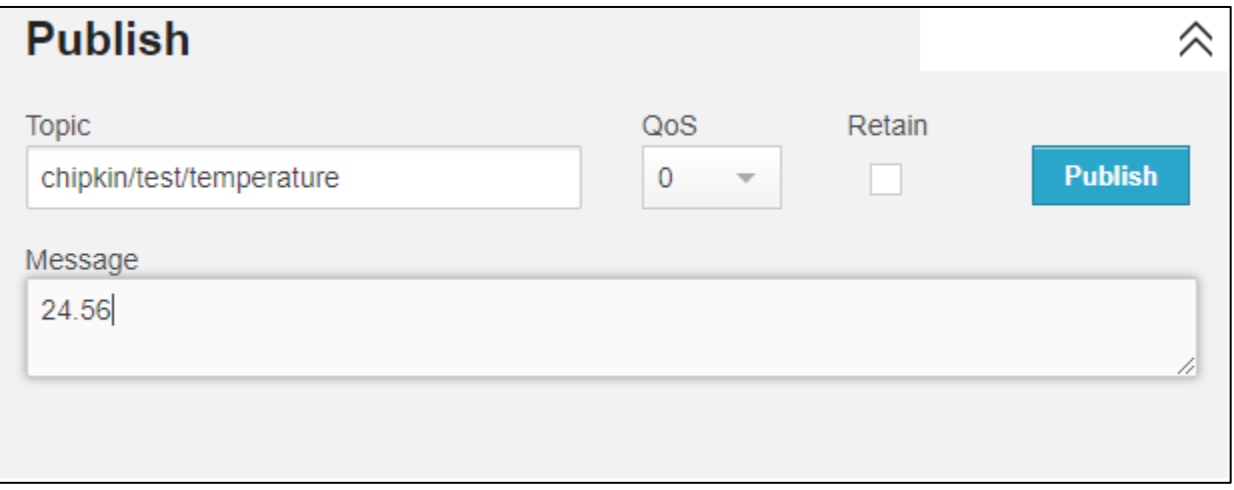

- **Topic:** The topic to publish to (cannot contain wildcards)
- **QoS:** Select the Quality of Server, set to 0 if unsure.
- **Message:** The data value to publish.

When done, click the "Publish" button.

If the client has been setup with a subscriptions for the same topic that you are publishing to, the published message will show up in the Messages section.

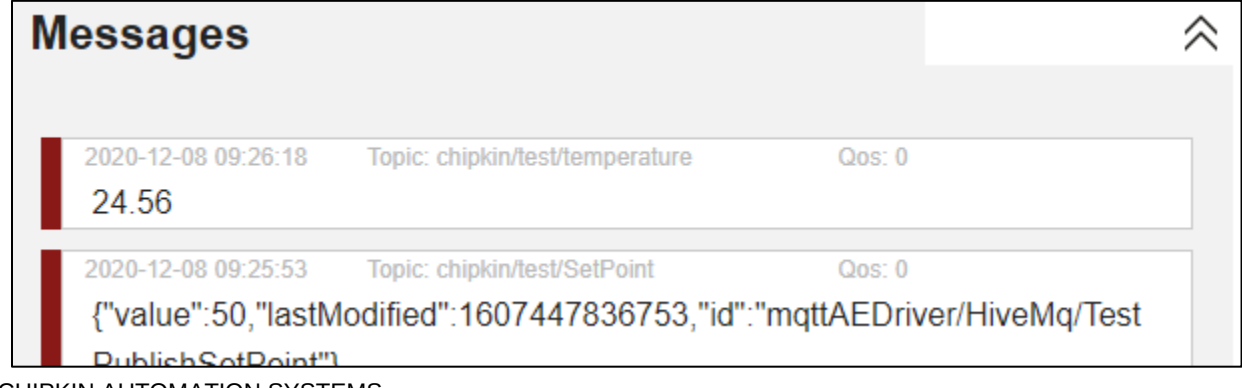

#### <span id="page-18-0"></span>Appendix A.3 Testing Fieldserver as a MQTT Subscriber

The following instructions are how to confirm that a FieldServer that has been configured as a MQTT Subscriber is working correctly.

- 1. Follow the instructions in Appendix A.2 to use HiveMQ MQTT Browser Client to publish data to the FieldServer configured as a MQTT Subscriber.
- 2. Access the Data Array page on the FieldServer interface

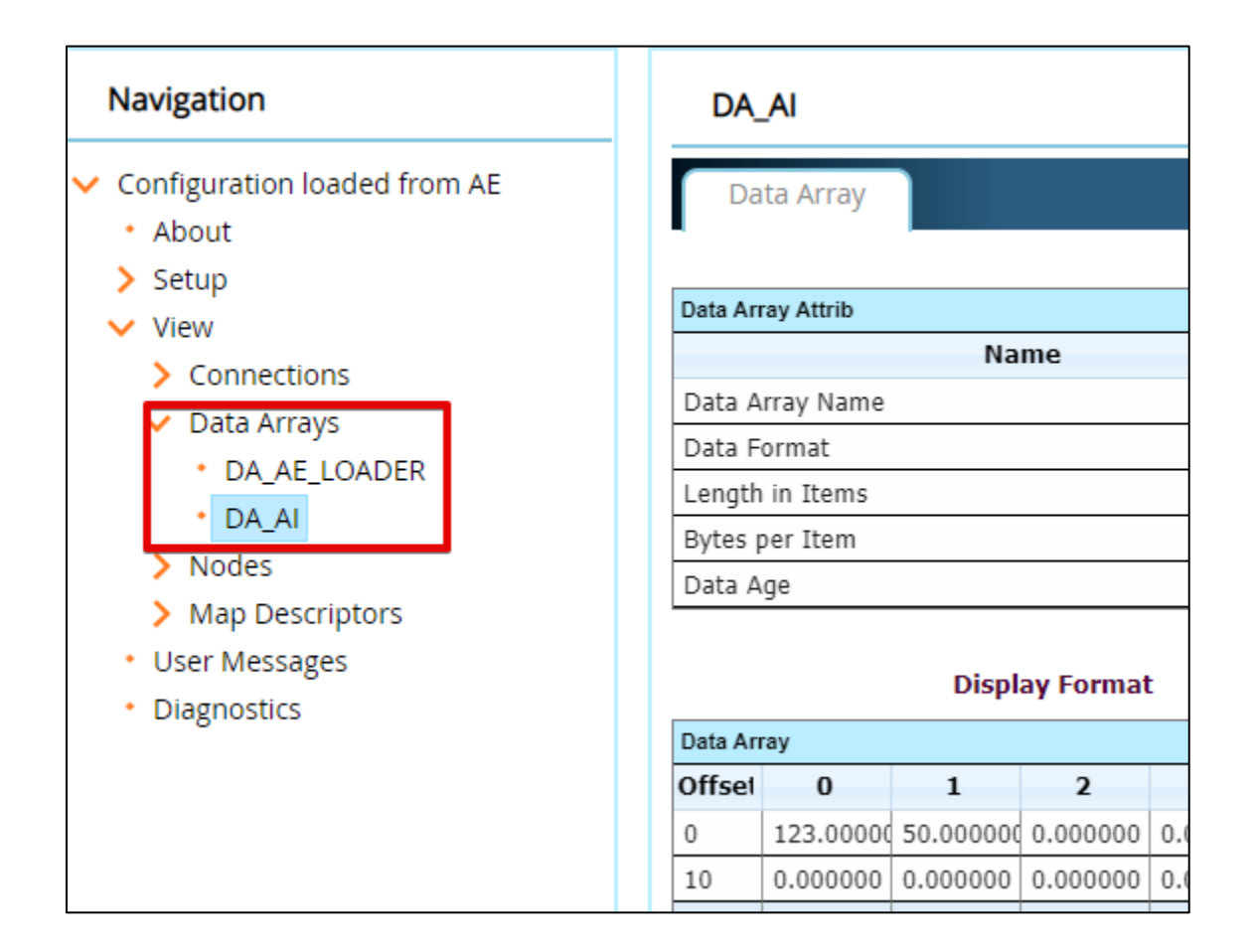

- 3. Follow the instructions in Appendix A.2 to publish a value using the HiveMQ MQTT Browser Client.
- 4. Verify that the values update in the correct Data Array offsets.

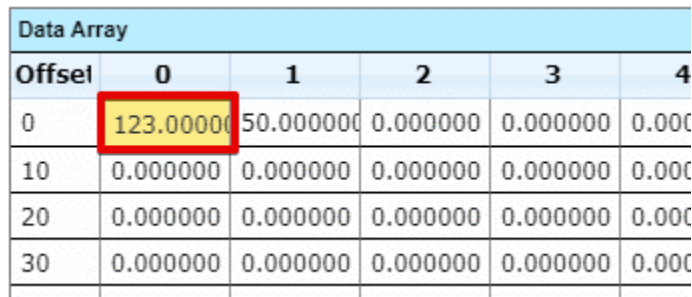

Lo gonnan Lo gonnan Lo gonnan Lo gonnan Lo gor **LAN** 

#### <span id="page-19-0"></span>**Testing Fieldserver as a MQTT Publisher**

The following instructions are how to confirm that a FieldServer that has been configured as a MQTT Publisher is working correctly.

- 1. Follow the instructions in Appendix A.2 to use HiveMQ MQTT Browser Client to subscribe to a topic that the FieldServer is publishing to.
- 2. Access the Data Array page on the FieldServer interface

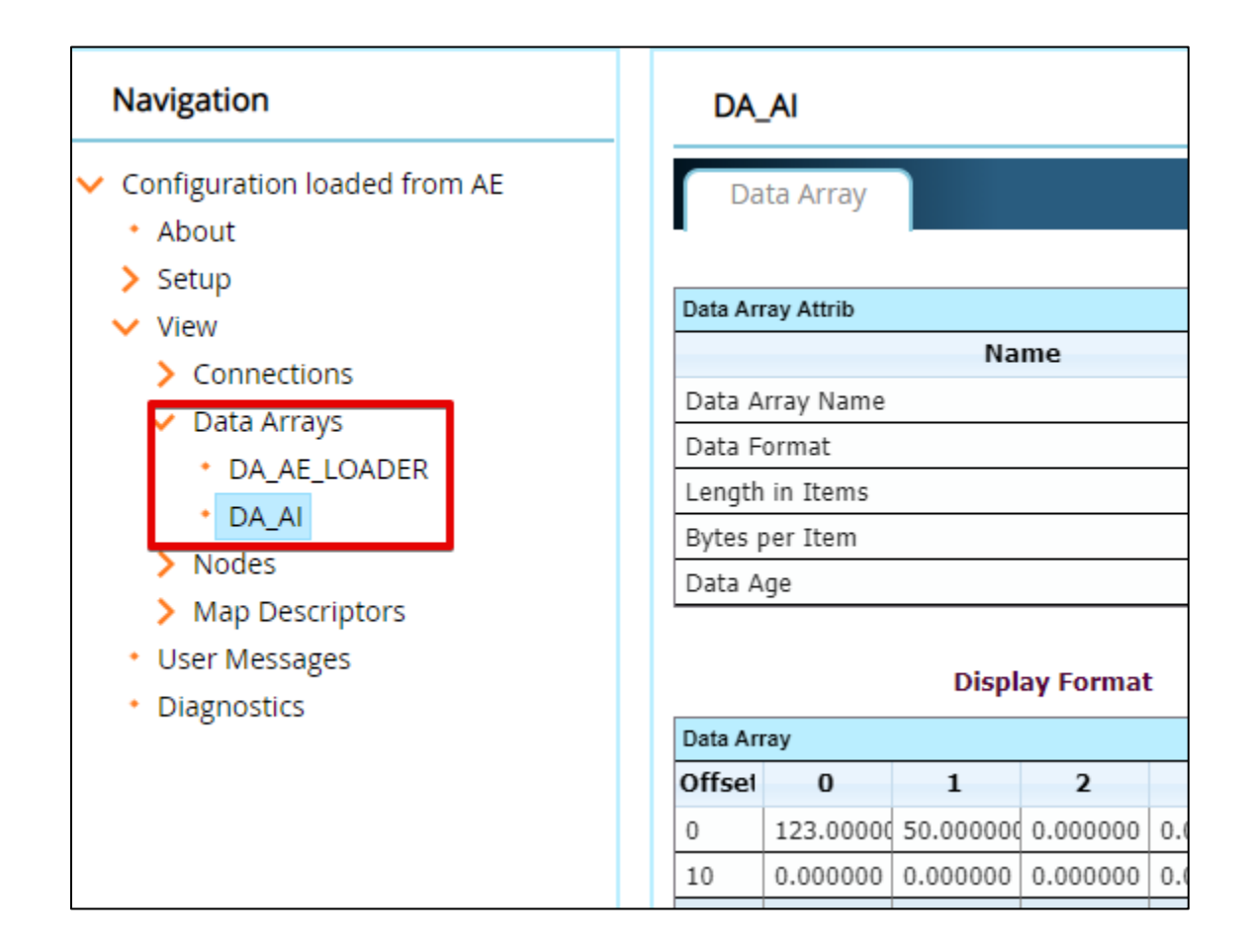

3. Edit the value in the Data Arrays

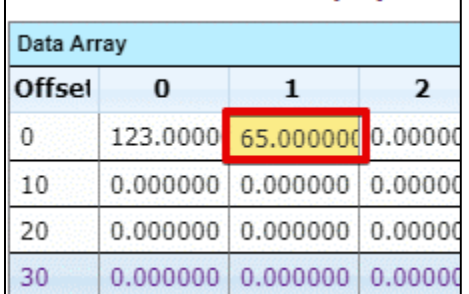

4. Verify in the Message section of the HiveMQ MQTT Browser client that the value was published:

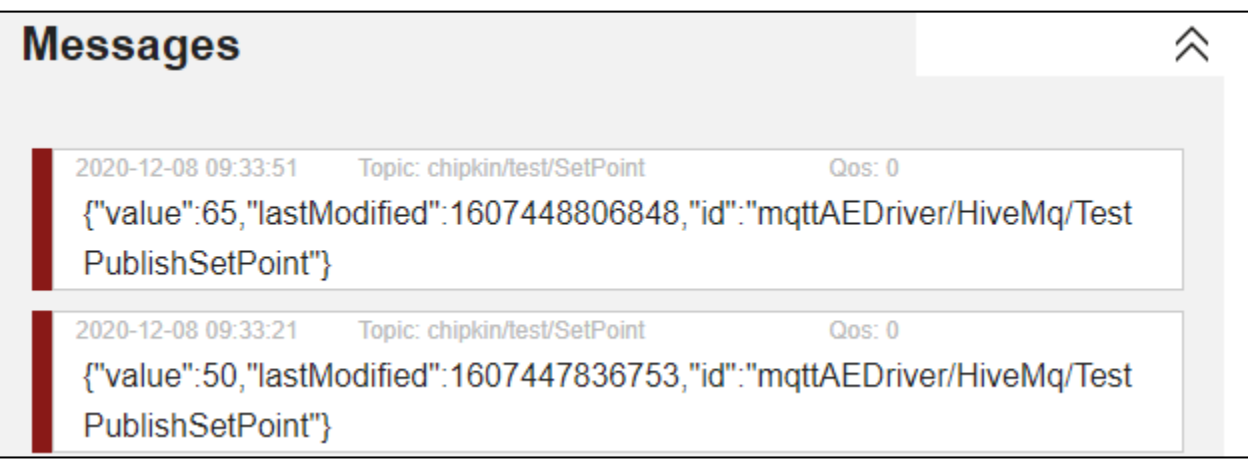

{

# <span id="page-21-0"></span>**Example Configuration**

```
 "ae": {
    "mqttAEDriver": {
       "connections": [
         {
           "name": "Ethernet",
           "type": "ethernet",
           "parameters": {
             "port": "n1"
           }
         }
       ],
       "nodes": [
         {
           "name": "Mq",
           "connection": "Ethernet",
           "broker": "mqtt://broker.hivemq.com:1883"
         }
       ],
       "tasks": [
         {
           "name": "SubTest",
           "node": "Mq",
           "scanInterval": 30,
           "topic": "chipkin/test/1",
           "type": "subscribe",
           "qos": 0,
           "dataBroker": {
             "pe": {
               "Name": "DA_AI",
               "Start": "30"
 }
           }
```
© 2021 CHIPKIN AUTOMATION SYSTEMS

```
 },
         {
           "name": "PubTest",
           "node": "Mq",
           "scanInterval": 30,
           "topic": "chipkin/test/2",
           "type": "publish",
           "qos": 0,
           "dataBroker": {
             "pe": {
               "Name": "DA_AI",
               "Start": "31"
             }
           }
         }
       ]
    }
  }
}
```
# <span id="page-23-0"></span>**Appendix C.** Marketing

# <span id="page-23-1"></span>**Appendix C.1 Case Study**

A series of case studies for MQTT can be found here

[ToDo] – Add Case Study or link to Case Studies…

#### <span id="page-23-2"></span>**Appendix C.2 Keyword**

MQTT, IOT, Broker, Pub/Sub, Subscriber, Publisher

# <span id="page-24-0"></span>Appendix D. Glossary of Terms

- **MQTT**  Message Queuing Telemetry Transport
- **TCP**  Transmission Control Protocol